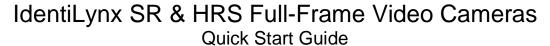

Verify that your IdentiLynx Full-Frame video system contains the components pictured below. If not, or if you need additional help, please call: USA 978 556 9780 or email <a href="mailto:support@finishlynx.com">support@finishlynx.com</a>.

| Item | Description                     | ID                |
|------|---------------------------------|-------------------|
| 1 mg | IdentiLynx Camera<br>and Tripod | IdentiLynx SR/HRS |
|      | Protective Case                 | SE520             |
|      | 10' (3 meter)<br>Ethernet Cable | C10BT-10          |

| Item        | Description                                                                        | ID                    |
|-------------|------------------------------------------------------------------------------------|-----------------------|
| ES COURSONS | Power Injector<br>for Power-<br>over-Ethernet                                      | IDL-PoE               |
|             | Power-over-<br>Ethernet<br>Power Supply<br>Connector                               | Included with IDL-PoE |
|             | 100' (33 meter)<br>Ethernet Cable<br>with<br>Weatherproof<br>XLR-RJ45<br>connector | WPCAT6-100            |

## Items not included

- Computer (laptop recommended) running Microsoft Windows. Your computer needs: one available serial port, or USB port, and one available Ethernet port.
- (Recommended) PoE+ Gigabit Hub/Switch
- (Recommended) UPS Battery Backup

### Introduction

In this quick start guide, you will learn how to set up and configure the IdentiLynx camera with your FinishLynx timing system and play back full-frame video captured at the finish line.

**NOTES:** Lynx recommends a **PoE+ Gigabit hub/switch** and a **Gigabit network card** as a minimum when adding the IdentiLynx camera to your timing system.

The new IdentiLynx cameras are a different design from the older models. The Ethernet port in the back of the camera supports XLR to RJ-45 connectors for weatherproof connection. Failure to use this connector may lead to water infiltration which could damage the camera.

To learn how to install the connector on your Ethernet cable, go to: <a href="https://www.neutrik.com/en/product/ne8mx-b">www.neutrik.com/en/product/ne8mx-b</a> to find the Assembly Instructions.

The IdentiLynx SR/HRS cameras require FinishLynx version 12.10 or later to operate. Download the software from the Lynx Flash Drive included with the camera, or download from the website:

www.finishlynx.com/product/software/finishlynx-results-software/

## IdentiLynx SR/HRS

## **Quick Start Guide**

#### Step 1: Install the Latest FinishLynx Software

NOTE: IdentiLynx requires the latest version of FinishLynx.

- a. Open FinishLynx on your computer. Go to Help | About and write down your FinishLynx Serial Number if you do not already have it stored somewhere. Also, record the serial numbers for any FinishLynx software plug-ins.
- b. If accessible, insert the supplied Lynx flash drive into your computer's USB port and install FinishLynx.
  - **OR**: Download the latest FinishLynx software online: www.finishlvnx.com/product/software/finishlvnxresults-software/
  - c. Enter the serial number.

#### Set Up the IdentiLynx Camera Step 2:

- a. Place the camera on the tripod, about chest high and in a safe location. Aim it at the finish line facing in the direction of the oncoming runners.
- b. Plug the Power-over-Ethernet power supply into the power source or UPS battery backup.
- c. Connect the first Ethernet cable (10') from the FinishLynx PC or Hub/Switch to the In port of the IdentiLynx power supply.
- d. Connect the Ethernet cable (100') to the Out port on the IdentiLynx power supply.
- e. **Do not** connect the other end of the second Ethernet cable to the RJ45 port on the back of the IdentiLynx camera until FinishLynx is ready to boot the cameras.

NOTE: The IdentiLynx camera gets Power-over-Ethernet (POE).

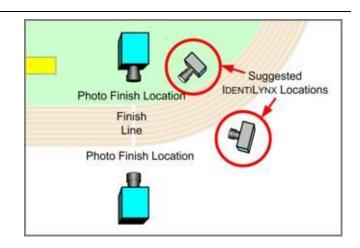

#### Step 3: **Boot Cameras**

- a. Open FinishLynx.
- b. Power on the FinishLynx cameras first, before the IdentiLynx camera.
- c. Check that each FinishLynx camera has appeared in the Hardware Control window in FinishLvnx.
- d. Once they have appeared, connect the Ethernet cable from the OUT port on the power injector to the XLR/RJ45 port on the back of the IdentiLynx camera.

NOTE: Booting the IdentiLynx camera at the end of the order will eliminate any interruption in camera communication if you turn off or lose connection with the IdentiLynx camera at some point and require re-booting of the FinishLynx cameras.

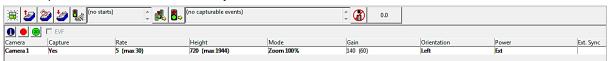

### Step 4: Align the IdentiLynx Camera

The IdentiLynx is a full-frame video camera, so the image during alignment mode will show a normal 2-D video in the Image Zone.

- a. Have someone stand on the finish line to determine the focus point.
- b. Select the IdentiLynx camera in the Hardware Control window and click the Red Stop Sign to put the IdentiLynx camera into Alignment mode.
- c. Once your line of sight is correct, use the Remote Zoom and Auto Focus function in the FinishLynx screen to adjust the camera until you have desired image.

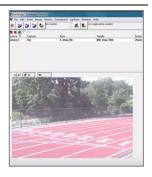

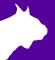

# IdentiLynx SR/HRS Quick Start Guide

## **Step 5:** Auto-Iris & Remote Zoom and Auto-Focus Control

Our latest IdentiLynx camera is the first equipped with auto-iris as well as remote-control lens which offers complete control over the zoom and focus settings from within the FinishLynx software. It's as simple as clicking the icons in the remote-control panel of the Hardware Control window.

- a. Auto-Iris: always on and managed automatically by the camera (cannot be manually adjusted). To change exposure, adjust the brightness value or lower the shutter speed.
- b. Zoom Steps: 4 step sizes are available. Use the mouse to click the Zoom icons for the smallest

- change. Try to Shift-click, Ctrl-click or Ctrl-Shift-click (full range in two steps) for increasingly bigger steps.
- c. Auto Focus: Ctrl-Shift-click the Focus Near or Focus Far icon to activate the camera's Automatic focus function. The focus icons will change when in auto focus.

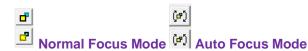

d. Manual Focus Steps: 3 step sizes are available. Use a simple click, Shift-click or Ctrl-click on the Focus Near or Focus Far icons to manually change the focus in increasingly bigger steps.

## **Step 6:** Camera Settings

**NOTE:** Only the **Setup**, **Parameters** and **Capture** tabs will apply to settings for the IdentiLynx camera. The other settings are grayed out as they do not apply to the IdentiLynx functions.

- a. Click the Camera settings icon.
- b. Click the Setup tab and name the camera based on location or function.

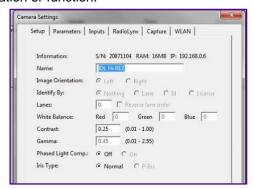

c. Click the **Parameters** tab and set the Frame Rate/Height and shutter speed to your preference.

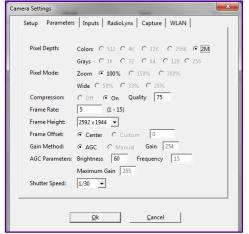

 Click the Capture tab and make sure you select the preferred capture method.

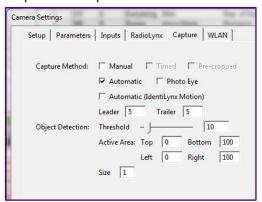

d. In File | Options | Image, make sure that Time Tracking is set to All Cameras.

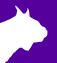

## IdentiLynx SR/HRS **Quick Start Guide**

#### IdentiLynx Image Toolbar Step 7:

- a. Open a new Blank Event in FinishLvnx.
- b. Get a start for the system and have someone run across the finish line as you capture (All Cameras).
- c. Click the dicons on the Image Toolbar to zoom in and out of the image.
- d. The Full Screen icon will show the full screen image.
- e. The Cropping tools and Find Next Object are not applicable to the IdentiLynx image.
- f. In the IdentiLynx image, right-click, hold, and drag to draw a small box. Choose Enhance from the menu when the mouse is released. Click the Restore Image icon to bring the image back to its original state.

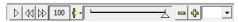

g. Click on the Play icon and see the images change (you should see the time advance to the left of the play icon). Click it again to stop playback

- h. Click the Forward or Reverse icons to move one frame at a time in either direction (you should see the time advance with each frame).
- i. Hitting the Reverse button at full-speed forward playback goes to ½ speed playback. Hitting it again goes to ½ speed reverse playback, and again goes to full-speed reverse. It works the same going forward in playback.
- j. Clicking the Play button in slow or fast mode brings it to full-speed, and clicking the Stop button will stop playback.
- k. The Play speeds aren't displayed in the image toolbar. If you hold Ctrl and click Forward or Backwards, you'll go to the first or last frame. If you hold Shift and click Play, the image playback will loop back to the beginning when the end is reached.
- Images can be printed from the Image Toolbar or cropped and saved as a .jpg, similar to FinishLynx images.

#### Step 8: Time Tracking With IdentiLynx

NOTE: The Red hash line does not appear on the IdentiLynx image unless you click on the image frame. Time cannot be read from the IdentiLynx image.

- a. Using the same Blank Event, explore the time tracking between the FinishLynx and IdentiLynx cameras.
- b. Click on a competitor in the FinishLynx image and the IdentiLynx image will jump to that frame (time reference) in the sequence.
- c. Click the Play button for the IdentiLynx images and then click in the FinishLynx image. The IdentiLynx image will jump to that location and continue to play from that point forward.

#### Step 9: Camera Care and Tips

The new IdentiLynx cameras are a different design from the older models. The Ethernet port in the back of the supports XLR to RJ-45 connectors for weatherproof connection. Failure to use this connector may lead to water infiltration which could damage the camera.

To learn how to install the connector on your Ethernet cable, go to: www.neutrik.com/en/product/ne8mx-b and find the Assembly Instructions.

NOTE: When adding the IdentiLynx SR/HRS camera to your network, be sure to monitor Ethernet traffic and watch for congestion. Add one camera at a time and increase the Resolution, or Frame Rate, in increments. We recommend the use of a Gigabit Network Switch. Use the same methodology when adding a second IdentiLynx camera to your FinishLynx network. From a results-production standpoint, it is rarely necessary to go over 10fps in Cross Country or Road Races.

Download a copy:

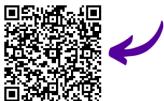

Contact Technical Support:

Email: support@finishlynx.com Phone: 978-556-9780

Join Us Online:

Timer's Group: facebook.com/groups/finishlynx

Facebook: facebook.com/finishlynx

Instagram: @finishlynx